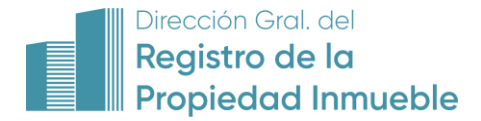

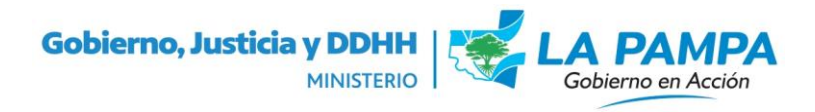

# MAPUN - ACTUALIZACION

## **DICIEMBRE 2020**

# **NUEVO SERVICIO – TRAMITES POR VENTANILLA**

**Administración de Trámites Presentados de forma Presencial**

Nueva opción en el menú cuando se ingresa al sistema

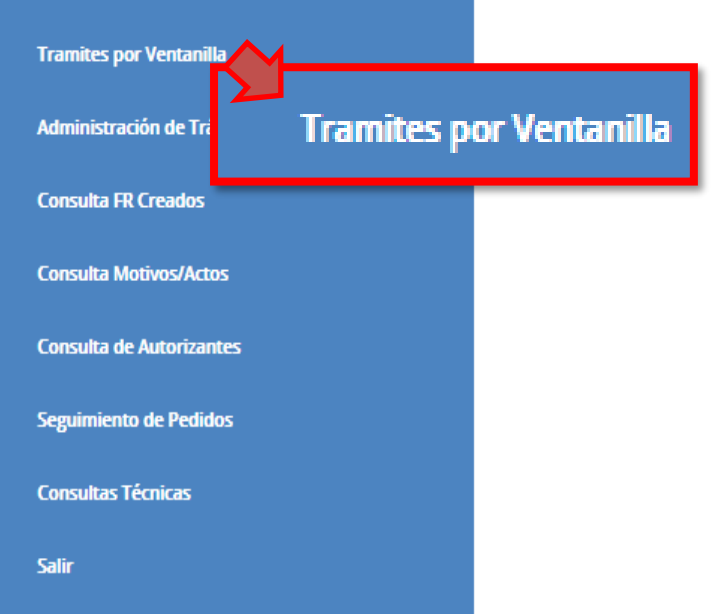

En la pantalla de Tramites por Ventanilla van a constar dos pestañas:

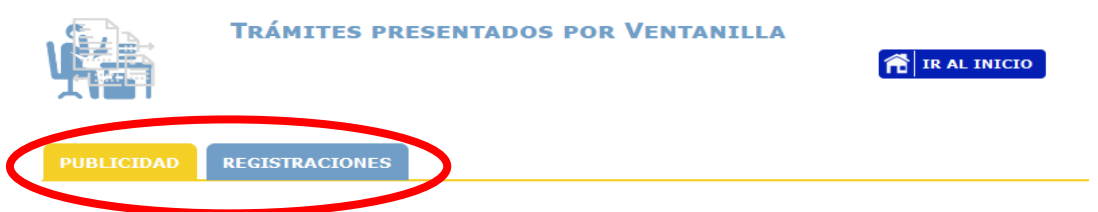

- **PUBLICIDAD:** Visualización de Solicitudes de Certificados e Informes
- **REGISTRACIONES:** Visualización de Solicitudes de Registración de Títulos, Medidas Cautelares, Anotaciones Personales y Protección Vivienda.

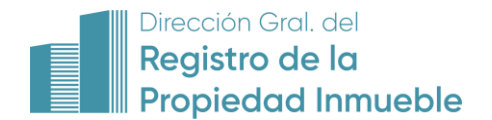

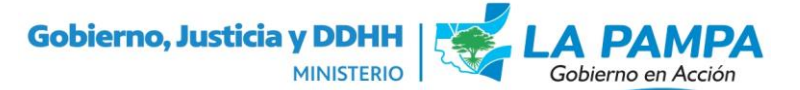

#### **TRÁMITES DE PUBLICIDAD**

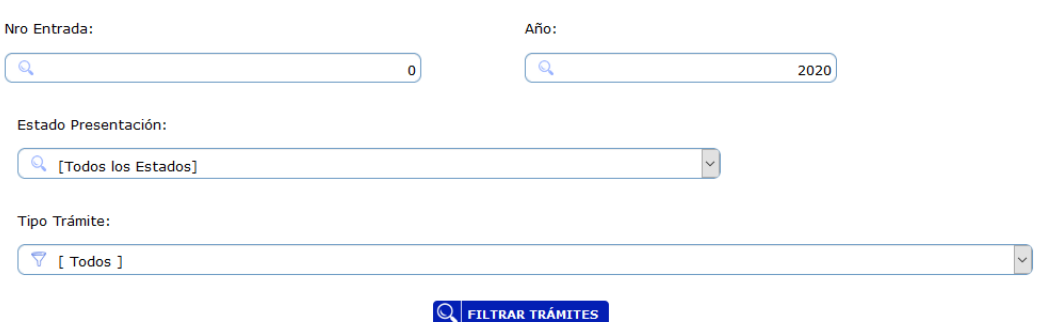

Los trámites se pueden filtrar por:

- Número de Entrada y Año
- Estado de la Presentación:
	- o Presentados Nuevos Trámites (Muestra los trámites que ingresaron al Registro y todavía se encuentran en proceso de ingreso a Libro Diario)
	- o En Estudio en el RPI (Muestra los trámites que se encuentran actualmente en las distintas mesas de estudio)
	- o Retirados del RPI (Muestra los trámites que ya fueron retirados del organismo por el interesado)
	- o En Mesa de Entradas y Salidas (Muestra los trámites que están listo para ser retirados)
- Tipo Trámite: Se puede filtrar por los distintos tipos de solicitudes que ingresan al Registro (Ej.: Certificados de Condiciones de Dominio, Certificado de Inhibiciones, Informe de Condiciones de Dominio, etc.)

Datos que se muestran:

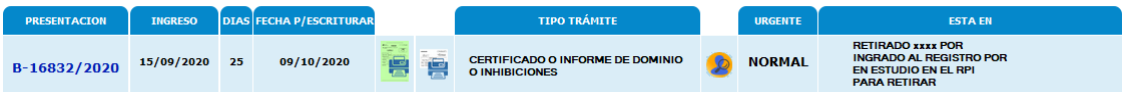

- **PRESENTACIÓN:** Número de Entrada y Año
- **INGRESO:** Fecha de Ingreso al Registro
- **DÍAS:** (Sólo para Certificados) Días según ley para escriturar según la localidad del profesional (15-25-30)
- **FECHA P/ESCRITURAR:** (Sólo para Certificados) Fecha limite para usar el certificado para realizar la correspondiente escritura
- **ICONO PARA EMITIR SOLICITUD:** Imprimir la solicitud de acuerdo a los datos ingresados en Libro Diario y que constaban en la solicitud
- **ICONO PARA EMITIR OBSERVACIONES:** Si tiene observaciones el trámite podrán ser consultadas por acá
- **TIPO TRÁMITE:** Constara que tipo de trámite se solicito

A C T U A L I Z A C I O N D I C I E M B R E 2020 Página 2 | 8

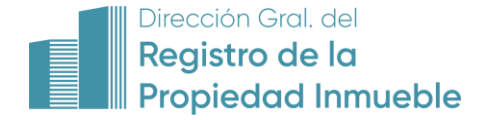

- **ICONO VER PERSONAS:** En las solicitudes de Inhibiciones o Titular de Dominios, haciendo click sobre el mismo mostrará los datos de las personas solicitadas
- **URGENTE:** Muestra si la solicitud es urgente o normal
- **ESTA EN:** Muestra donde se encuentra actualmente la solicitud y en que estado si correspondiere

#### **TRÁMITES DE REGISTRACION**

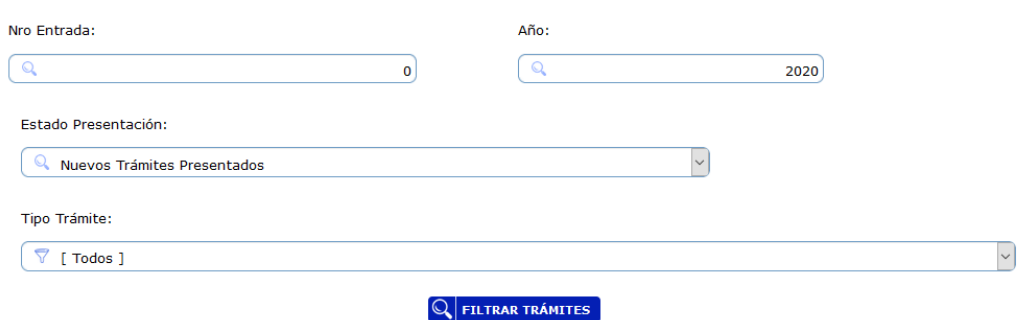

Los trámites se pueden filtrar por:

- Número de Entrada y Año
- Estado de la Presentación:
	- o Presentados Nuevos Trámites (Muestra los trámites que ingresaron al Registro y todavía se encuentran en proceso de ingreso a Libro Diario)
	- o En Estudio en el RPI (Muestra los trámites que se encuentran actualmente en las distintas mesas de estudio)
	- o Retirados del RPI (Muestra los trámites que ya fueron retirados del organismo por el interesado)
	- o En Mesa de Entradas y Salidas (Muestra los trámites que están listo para ser retirados y los trámites con registrados provisional que han sido reingresados y todavía no han sido enviado a la mesa de estudio para proceder a su solución)
- Tipo Trámite: Se puede filtrar por los distintos tipos de solicitudes que ingresan al Registro (Ej.: Títulos, Medidas Cautelares, Anotaciones Personales y Protección Vivienda)

Datos que se muestran:

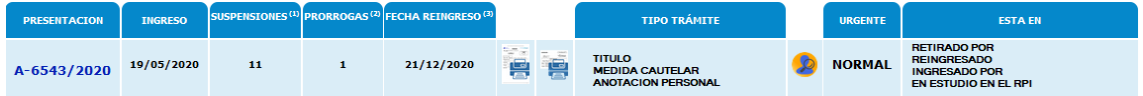

- **PRESENTACIÓN:** Número de Entrada y Año
- **INGRESO:** Fecha de Ingreso al Registro
- **SUSPENSIONES(\*):** Cantidad de días de Suspensiones de Plazos dispuestas por el Registro
- **PRORROGAS(\*):** Cantidad de Prórrogas solicitadas

A C T U A L I Z A C I O N D I C I E M B R E 2020 Página 3 | 8

## Dirección Gral. del Registro de la **Propiedad Inmueble**

- **FECHA REINGRESO(\*):** Fecha límite de reingreso de un trámite con registrado provisional (Cálculo: 180 días desde su ingreso + los días de suspensión de plazos que existieron en esos 180 días + Prorrogas solicitadas que es 30 días cada una) **EJEMPLO:** INGRESO 20/5/2020 + (180 DIAS PROVISIONAL = 16/11/2020) + (SUSPENSIONES DE PLAZO EN EL PERIODO = 11 DIAS  $\rightarrow$  27/11/2020) + (Prorrogas = 2 por 30 dias cada una  $\rightarrow$ 26/01/2021) → FECHA LIMITE DE INGRESO= 26/01/2021 **(\*) SÓLO PARA TRÁMITES CON REGISTRACIÓN PROVISIONAL**
- **ICONO PARA EMITIR SOLICITUD:** Imprimir la solicitud de acuerdo a los datos ingresados en Libro Diario y se completa a medida que en las oficinas van ingresando más datos y que constaban en la solicitud
- **ICONO PARA EMITIR OBSERVACIONES:** Si tiene observaciones el trámite podrán ser consultadas por acá
- **TIPO TRÁMITE:** Constara que tipo de trámite se solicito
- **ICONO VER PERSONAS:** En las solicitudes de Inhibiciones, haciendo click sobre el mismo mostrará los datos de las personas solicitadas
- **URGENTE:** Muestra si la solicitud es urgente o normal
- **ESTA EN:** Muestra donde se encuentra actualmente la solicitud y en que estado si correspondiere

El módulo de Trámites por Ventanilla es un primer inicio a una etapa en la que desde este sector se van a prestar nuevos servicios como:

- **Control de asientos**luego de finalizada una solicitud de registración, podrán controlar que la registración que ha realizado el registro es correcta en el plazo que marca la ley (Hoy es de 30 días desde su registración)
- **Solicitud de Prórrogas,** se podrá realizar la solicitud de prorrogas directamente desde este sector.

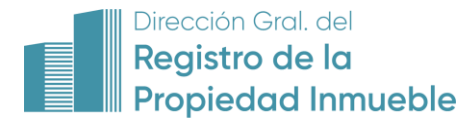

## **ADMINISTRACION DE TRAMITES**

## **Administración de Trámites Presentados de forma Online**

#### Nueva funcionalidades:

#### **SOLICITUDES DE INFORMES Y CERTIFICADOS DE INHIBICIONES**

E PERSONA HUMANA E PERSONA JURIDICA

PERSONAS SOBRE LAS QUE SE SOLICITA PUBLICIDAD DE INHIBICIONES

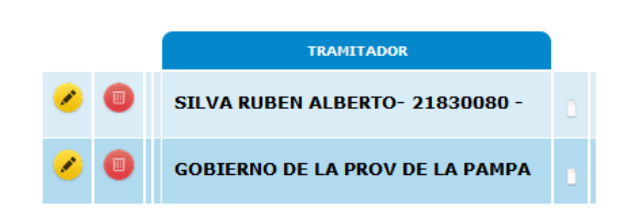

A partir de ahora podrá ingresarse más de una persona por solicitud, de inicio va a seguir siendo una, hasta que la dirección dicte la Disposición Técnico Registral, modificando la cantidad de personas que permitirá por solicitud.

#### **AGREGAR PERSONAS FISICAS Y JURIDICAS**

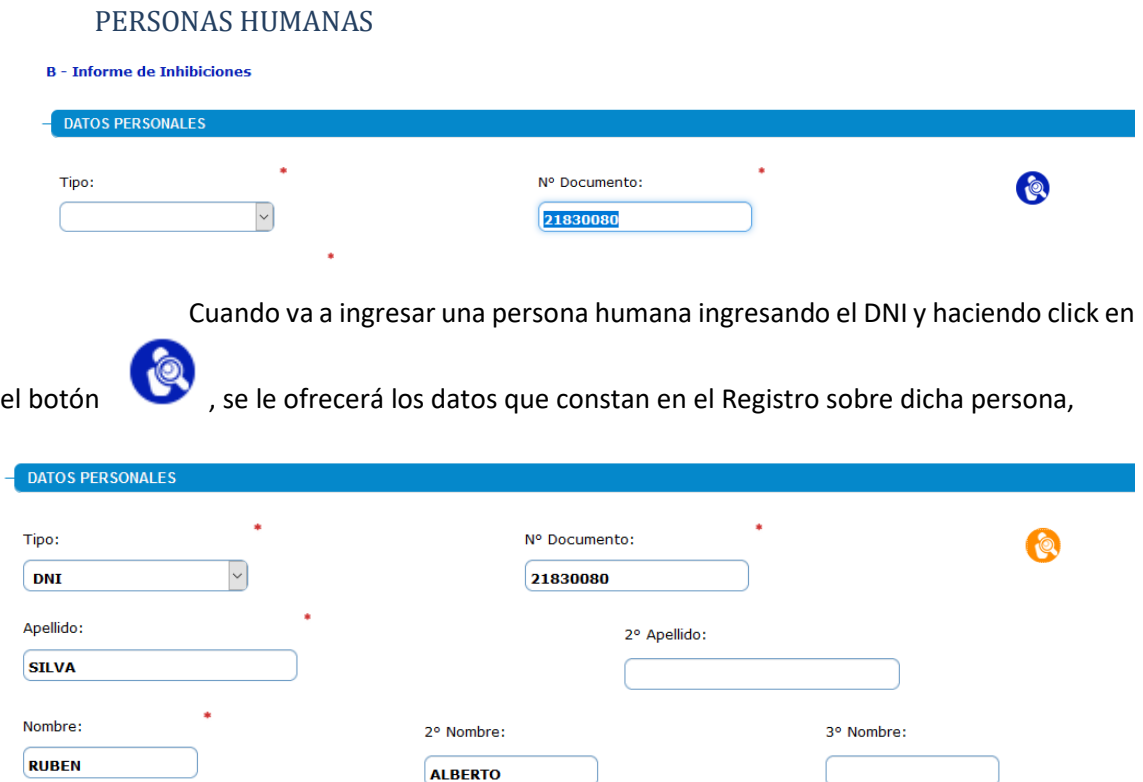

## A C T U A L I Z A C I O N D I C I E M B R E 2020 Página 5 | 8

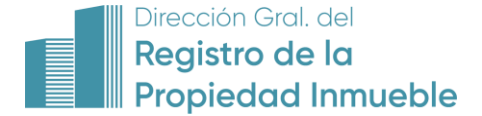

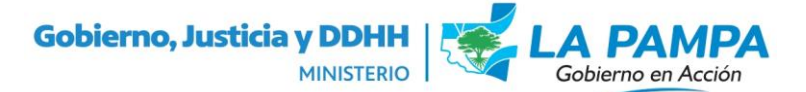

los mismos son totalmente editables si usted cree que son incorrectos y también tiene el sector de Alias para ingresar si existen variantes sobre el mismo

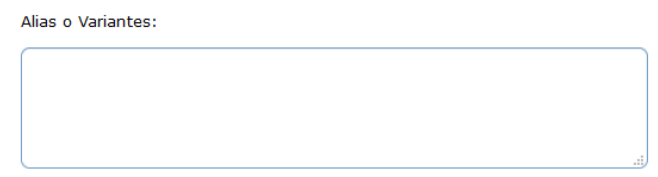

*Si no existe en nuestras bases de datos una persona con el DNI ingresado deberá ingresar todos los datos de forma manual, como venia haciendo hasta ahora.* 

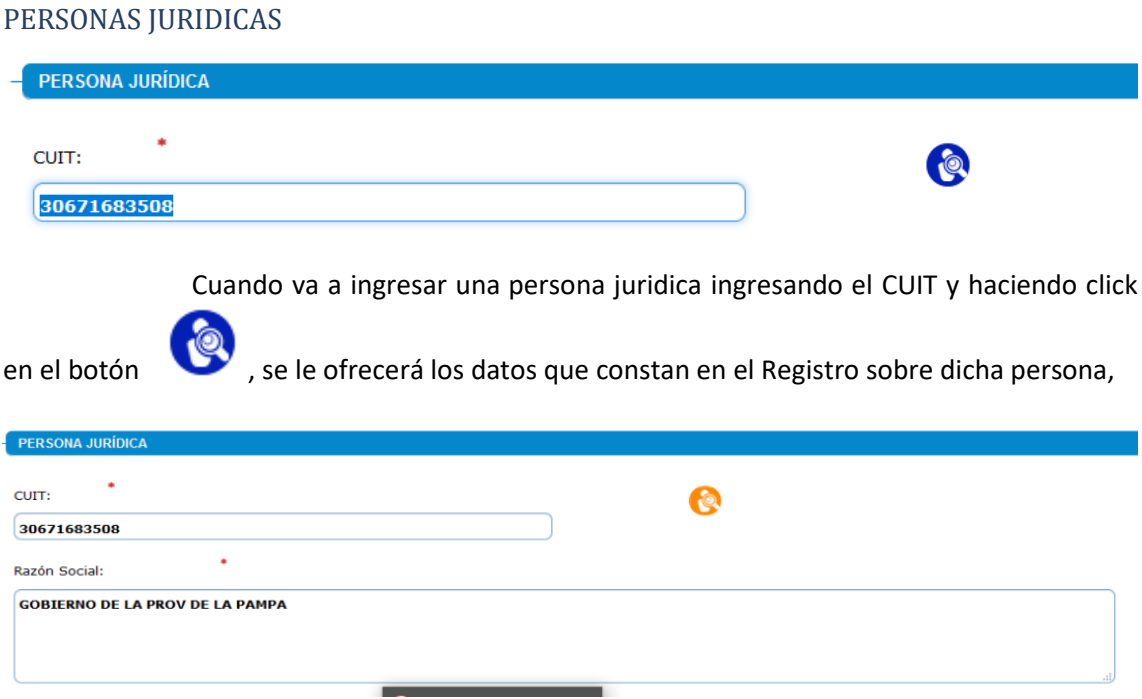

los mismos son totalmente editables si usted cree que son incorrectos y también tiene el sector de Alias para ingresar si existen variantes sobre el mismo

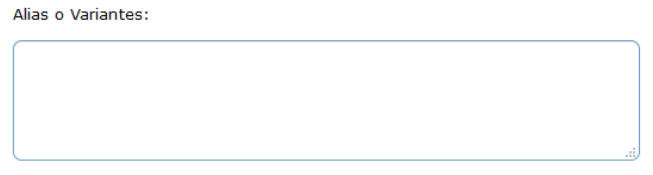

*Si no existe en nuestras bases de datos una persona jurídica con el CUIT ingresado deberá ingresar todos los datos de forma manual, como venía haciendo hasta ahora.* 

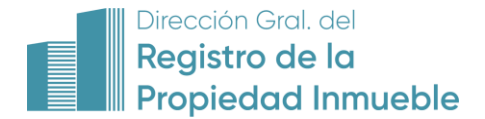

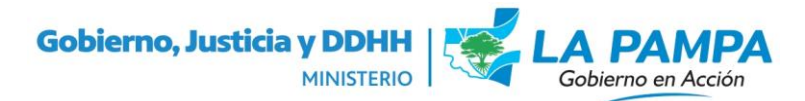

## **ENVIO DE LA SOLICITUD**

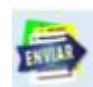

Al hacer click en el botón se abrirá la siguiente pantalla:

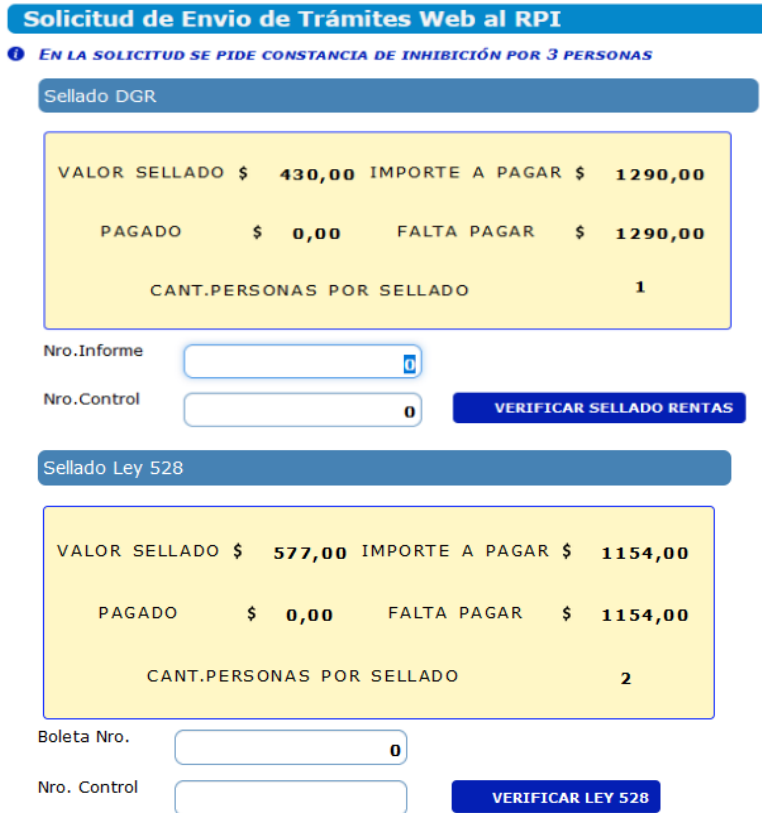

En la misma se le mostrara tanto para Rentas como para el Sellado Ley 528, la siguiente información:

- Valor del Sellado
- Importe a Pagar
- Pagado
- Falta Pagar

En ambos cuadros tendrá bajo esta información dos casilleros para ingresar el N° de Informe (Rentas) o Boleta N° (Ley Convenio) y el Nro. Control.

Luego hace click sobre el botón Verificar correspondiente a cada sellado y va a ir ingresando los sellados correspondientes siempre y cuando figuren como pagados.

A medida que va agregando sellado va incrementándose el monto pagado y descontando del falta pagar. (Aclaración: Para el caso de las inhibiciones Rentas permite emitir un comprobante con más de una sellado, cuando ingrese el mismo se va a tomar como monto el abonado y se va a descontar automáticamente, ósea si saca un sellado con 2 personas (2x430 = 860), se va descontar 860 pesos directamente)

Los sellados ingresados van a ir apareciendo sobre el sector derecho

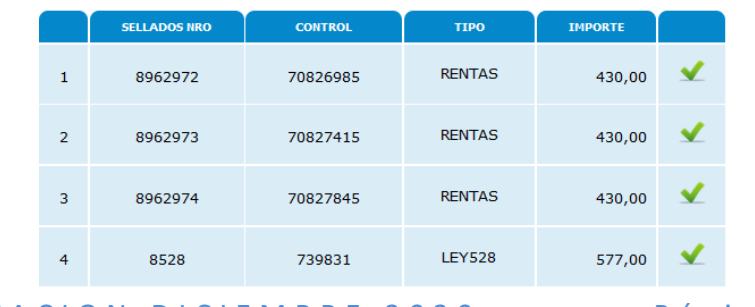

A C T U A L I Z A C I O N D I C I E M B R E 2020 Página 7 | 8

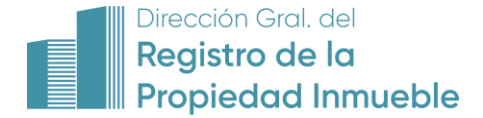

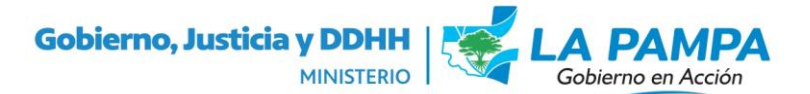

Y cuando este completado el pago total, va a mostrarse una tilde a la derecha del cuadro del sellado correspondiente.

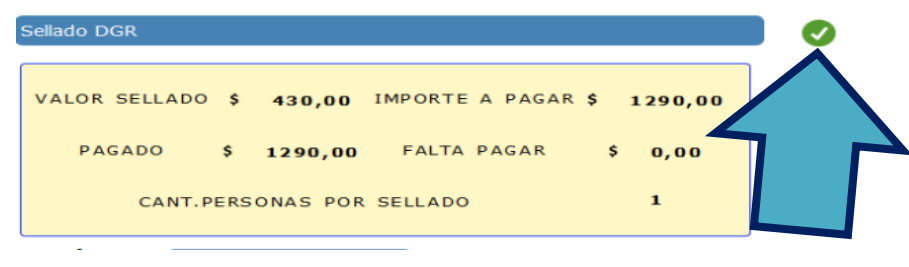

En la parte inferior existen dos comandos:

VOLVER SIN ENVIAR AL RPI SENVIAR SOLICITUD AL RPI

- **VOLVER SIN ENVIAR AL RPI:** Se puede salir sin enviar, pero van a quedar guardados los sellados ya ingresados, para terminar de completar los mismos más tarde.
- **ENVIAR SOLICITUD AL RPI:** Si todos los sellados están completos se remite al Registro dando el ingreso respectivo.